(As factory default, no password is set for this product. In this case, enter **root** for the user name and then leave the password blank and click **OK**.)

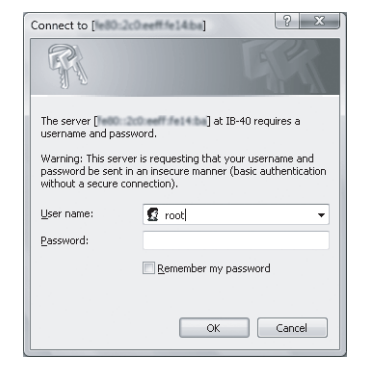

# **IPv6-IPv4 Converter IB-40Setup Guide**

This Setup Guide describes how to setup the IPv6-IPv4 Converter, IB-40 (this product).

> When communicating from the MFP main unit to an IPv6 network such as when sending/receiving an email or transferring a file, the IPv4 address sent out from the MFP main unit needs to be converted to an IPv6 address.

Please refer to the "Installation Guidance" before starting the setup.

## **Access the Web page and configure the general settings**

# **1.General Configuration**

# **2.Configuration for accessing IPv6 devices from the MFP main unit**

- **2.** Click the item you wish to configure from the configuration items displayed in the Web page.
- A password entry screen will be displayed. **3.**
- Enter **root** for the user name and the password set for this product to the password. Click **OK** when completed.

This product converts IPv4 addresses to IPv6 addresses by mapping IPv4 addresses to IPv6 addresses in the **Conversion Address List**.

**1.** Access the Web page of this product using a Web browser.

This product can be configured from its Web page by using a Web browser. The following explains how to access the Web page and view each configuration page.

(Example) http://ib40:60000/

#### <Windows Vista>(Example) http://[fe80::2c0:eeff:fe00:1122]:60000/

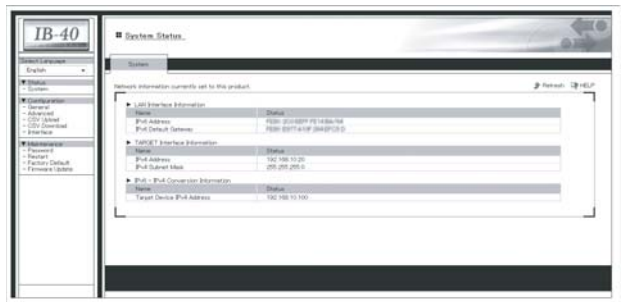

**4.** Once user authentication has succeeded, the configuration page you have selected will be displayed.

Configure the general settings of this product. To use this product, these settings must be configured.

**1** Click **General** on the left pane.

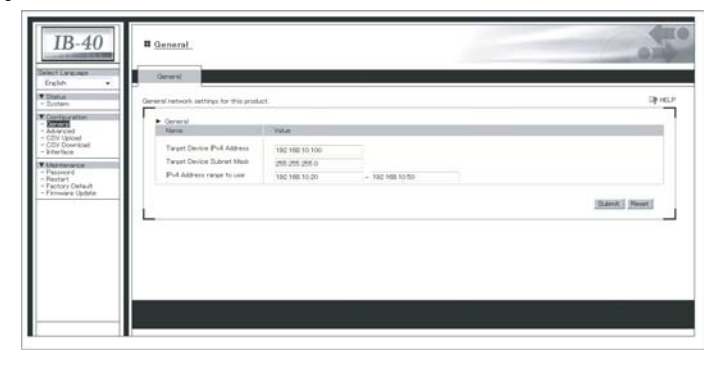

2. On the page displayed, enter the addresses into the **Conversion Address List**. Up to **128 addresses** can be set to the **Conversion Address List**.

**Protocols enabled by completing the general configuration (example).** TCP: telnet(#23), http(#80), LPR(#515), IPP(#631), RAW mode print(#9100), FTP-Server(#21) UDP: SNMP(#161)

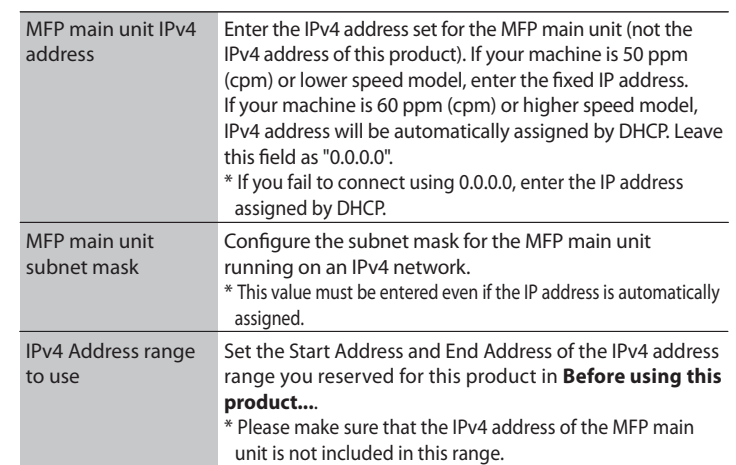

**2** In the page displayed, enter the value for each configuration item.

Click **Advanced** on the left pane. **1. 2.**

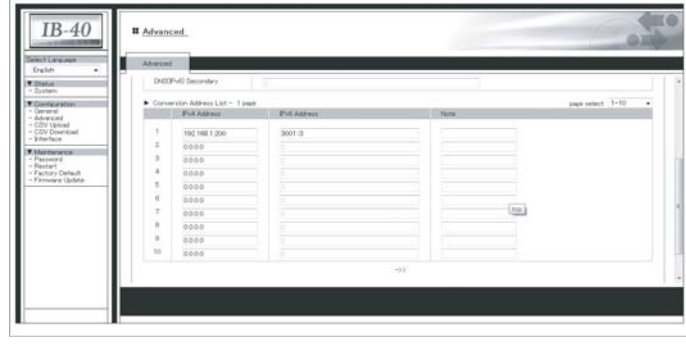

## **3.** Click **Submit**.

A message will appear and ask whether to reboot this product or not. Click **OK**. This product will automatically reboot itself and finish the configuration.

The general configuration has been completed. Now, the MFP main unit can be accessed from the IPv6 network via this product. By using the IPv6 address of this product, IPv6 devices can communicate with the MFP main unit via the IPv6 network.

\* This product transparently forwards protocols other than IPv6. Communication to the MFP main unit using IPv4 or other protocols (e.g. Netware and AppleTalk) can be carried out as usual.

**Protocols enabled by making use of the Conversion Address List. (Example)** TCP: SMTP(#25), POP(#162), SMB(#445), FTP-Server(#21) UDP: SNMP-Trap(#162)

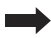

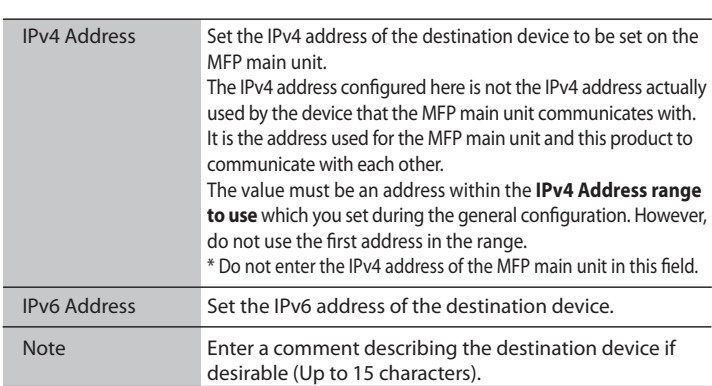

Go on to the backside

# **Change the MFP main unit settings**

Convert the IP address of the destination device set on the MFP main unit to the **IPv4 address** registered in the **Conversion Address List** on this product.

\* This product looks at the IP address in the network data sent from the MFP main unit, and converts only the network data destined for IPv4 addresses (registered in the Conversion Address List) to IPv6 network data and then sends it. If the IP address in the network data sent by the MFP main unit is not registered in the Conversion Address List, the network data is sent without being converted to IPv6 format. Please do not forget to change the IP address of the destination device set on the MFP main unit.

### **3.**Click **Submit**.

Communication from the MFP main unit to the IPv6 network has now been enabled.

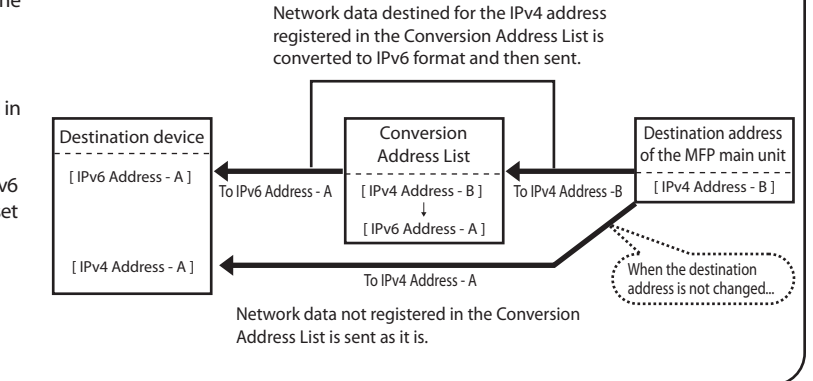

A message will appear and ask whether to reboot this product or not. Click **OK**. This product will automatically reboot itself and finish the configuration.

#### **3.How to register IPv4/IPv6 addresses to the Conversion Address List by creating <sup>a</sup> CSV file**

# **5.How to block IPv4 communication by the MFP main unit**

**7.Network port settings**

The Conversion Address List can be edited as a CSV file and then uploaded to this product. This function is convenient when using the same Conversion Address List for two or more of this product. The following explains how to register IPv4/IPv6 addressesto the Conversion Address List using <sup>a</sup> CSV file.

> To use the same Conversion Address List for two or more of this product, repeat the process described in 4-6 for each one.

This product can be configured not to send any network packets including an IPv4 address. Please utilize this function when establishing <sup>a</sup> network environment where only IPv6 addresses are sent/received.

1. Click Advanced on the left pane.

Detailed communication settings can be configured for the network port of this product. Usually these communication settings do not need to be changed, but when this product does not link up (when the Link LED does not turn on even though this product is powered on), modify these settings.

- **1.** Start <sup>a</sup> software application that can edit CSV files, such as Excel.
- **2.** Enter the address information into the CSV file in the order of [**IPv4Address**] -> [**IPv6 Address**] -> [**Note**].Up to 128 addresses can be registered to the Conversion Address List.

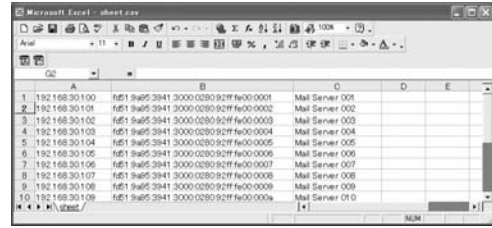

 $IB-40$ **3.**Click **Submit**. A message will appear and ask whether to reboot this product or not. Click **OK**. This product will automatically reboot itself and finish the configuration.

- \* Please enter correct valuesfor the IPv4/IPv6 addresses. If characters that cannot be recognized as an address are included, they will
- not be used for the address conversion.
- \* Do not enter the IPv4 address of the target device.
- \* Up to **15** characters can be entered into the [**Note**] field.
- However, <sup>a</sup> **comma (,)** cannot be entered.

#### Click **Interface** on the left pane. **1. 2.**

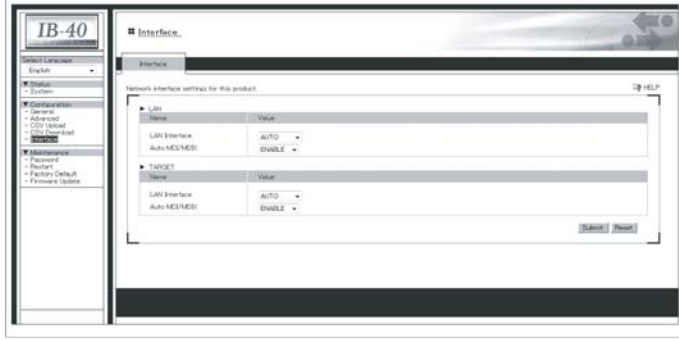

**5.**On the page displayed, click **Browse** and select the CSV file that you have saved.

Click **Advanced** on the left pane. **2.** On the page displayed, select **DISABLE** for **IPv4 Communication**.

## 2. In the page displayed, change each configuration.

#### **6.**Click **Upload**.

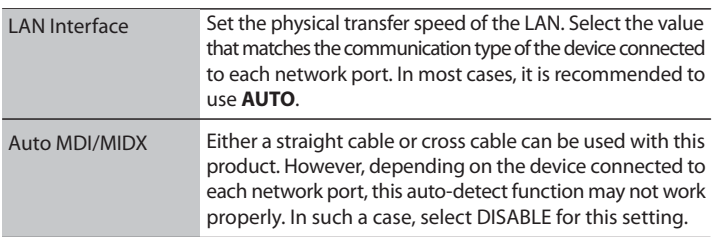

\* The information contained in the CSV file will be uploaded to the **Conversion Address List**.

#### **3.**Click **Submit**.

A message will appear and ask whether to reboot this product or not. Click **OK**. This product will automatically reboot itself and finish the configuration.

- **3.** When finished editing, save the file in CSV format. \* If using Excel, click **File** -> **Save As...**. On the dialog displayed, select "**CSV(Comma delimited) (\*.csv)** " for **Save as type** and click **Save**.
- **4.** Accessthe Web page of this product via <sup>a</sup> Web browser and click **CSV Upload** on the left pane.

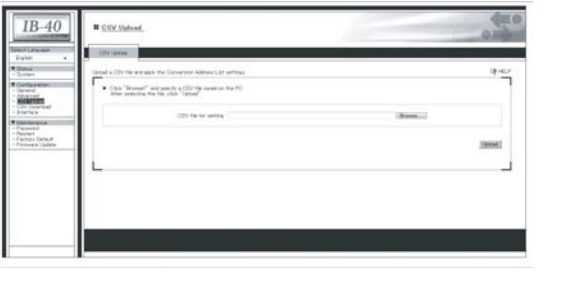

A message will appear and ask whether to reboot this product or not. Click **OK**. This product will automatically reboot itself and finish the configuration.

# **6.IPv6 Settings**

This product enables you to fine tune the configuration for IPv6. Select the appropriate configuration for the network environment in which the product is installed.

# **1.** Click **Advanced** on the left pane. **2.**

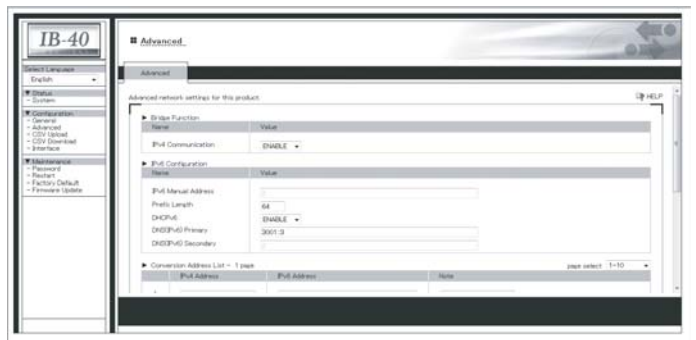

# 2. In the page displayed, change each configuration.

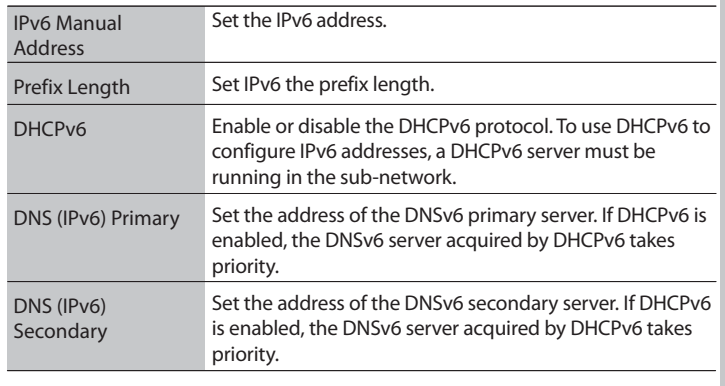

#### **3.** Click **Submit**.

A message will appear and ask whether to reboot this product or not. Click **OK**. This product will automatically reboot itself and finish the configuration.

#### **4. How to save the Address Conversion List to <sup>a</sup> CSV file**

The Address Conversion List currently stored in this product can be saved to your PC as <sup>a</sup> CSV file. The following describes how to save the Address Conversion List:

1. Click CSV Download on the left pane.

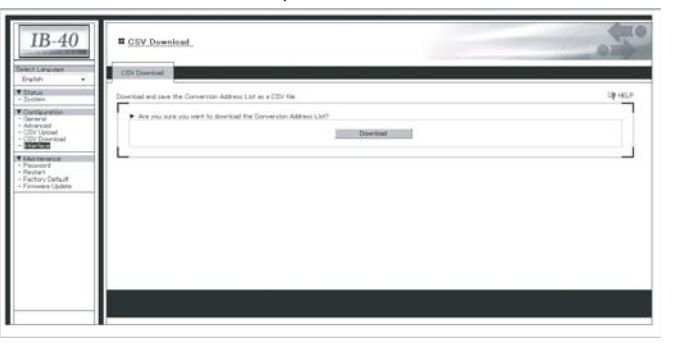

**2.** Click **Download**. In the screen displayed, specify a file name and save the file.

The Address Conversion List has been saved.

\* If you have mistakenly uploaded <sup>a</sup> CSV file that includes the IPv4 address of the MFP main unit, click **Advanced** - **Address Conversion List** and delete the address information of the target device manually.